## **Програмований контролер WAGO 750-841**

 WAGO 750-841, рис.6.4, є оновленою версією Ethernet TCP/IP програмованого контролера сімейства WAGO-I/O-SYSTEM, яка має значно збільшений об'єм пам'яті.

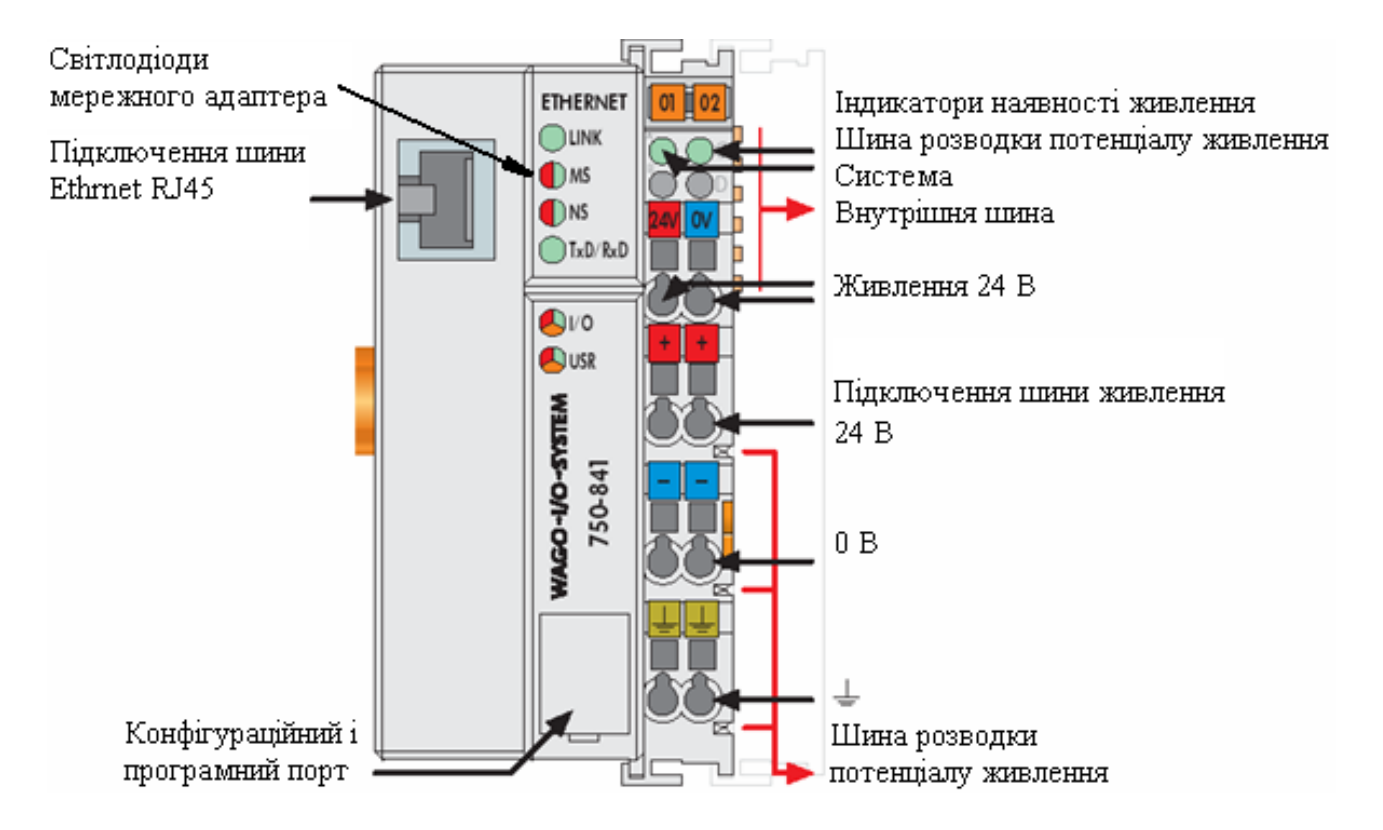

Рисунок 6.4 – Fieldbus контролер ETHERNET TCP/IP

 Оснащений 100-Mbit портом Ethernet, контролер підтримує протоколи ModbusTCP і EtherNet/IP. WAGO 750-841  $\epsilon$  безініціативним контролером, тому працює під управлінням будь-якого інтелектуального пристрою, наприклад комп'ютера зі SCADA-програмою.

 Він програмується інструментальною системою програмування WAGO-I/OPRO CAA (СoDeSys) відповідно до стандарту IEC 61131-3, використовуючи 512 Kбайт пам'яті програм, 128 Kбайт пам'яті даних і 24 Kбайт незалежної пам'яті.

 Контролер побудований на базі 32-бітового процесора, який працює в мультізадачному режимі і має вбудований годинник - таймер реального часу.

 Контролер має напругу живлення =24В. Експлуатаційний режим контролера відображається за допомогою індикаторів у формі світлодіодів. В деяких випадках, вони є різноколірними (червоними/зеленими або червоними/ зеленими/рожевими).

 Від того, яким кольором в даний момент горить світлодіод можна визначити стан зв'язку. Характеристика свічення приведена в табл.6.1.

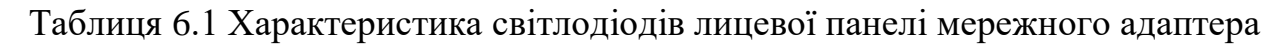

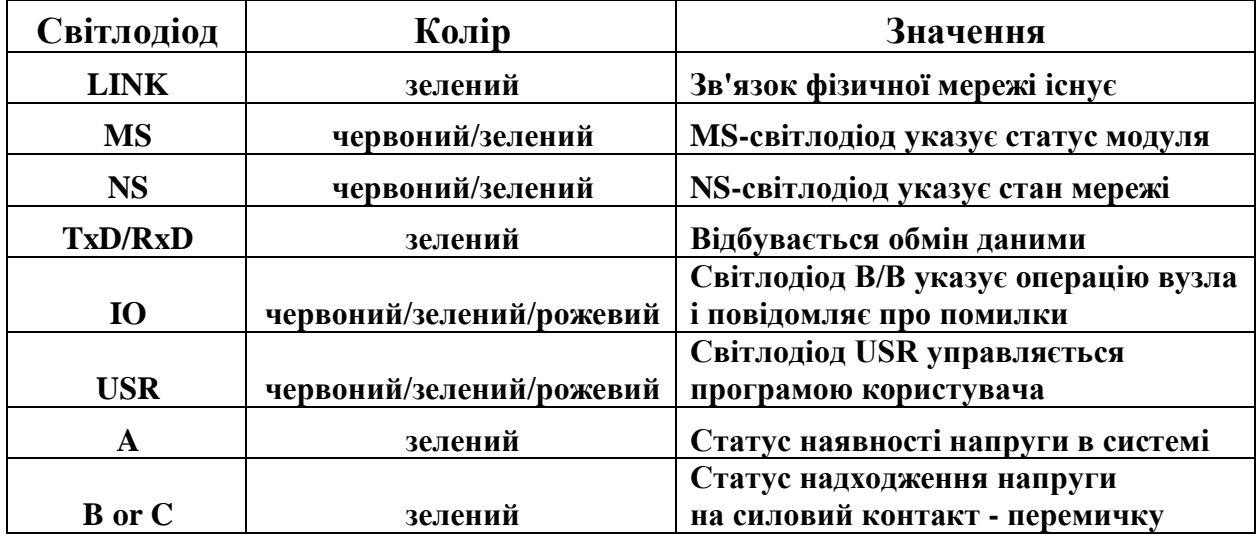

 У нижній частині мережного адаптера під захисною стулкою знаходиться конфігураційний і програмний порт, а також операційний перемикач режимів.

 Конфігураційний і програмний порт зв'язку використовується для програмування контролера за допомогою середовища розробки WAGO-I/O-PRO CAA (CoDeSys), а також для завантаження мікропрограм. Операційний вимикач режиму має три положення:

- у верхньому положенні - обробка програми активована;

- у середній позиції – програмований пристрій працює, додаток контролера зупинений;

- нижнє положення вимикача режиму - апаратні засоби скинуті, змінні встановлені в нуль або приведені в початковий стан.

# **Програмування контролерів WAGO**

 Програмування контролерів виробництва WAGO здійснюється за допомогою широко відомої інструментальній системи CoDeSys (скорочення від слів Controller Development System). Як і будь-яке хороше середовище, що задовольняє вимогам МЕК 61131-3, CoDeSys включає 5 спеціалізованих редакторів для кожної із стандартних мов програмування: релейно-контактні схеми (LD), Функціональні блокові діаграми (FBD), Список Інструкцій (IL), Структурований текст (ST), Послідовні функціональні схеми (SFC). Редактори підтримуються великою кількістю допоміжних інструментів, які прискорюють програмування. Редактори FBD, LD і SFC автоматично розміщують свої графічні елементи і сполучення відповідно до структури діаграми. Це прискорює ввід, гарантує логічно узгоджене відображення і практично позбавляє від ручного вводу.

CoDeSys допомагає користувачеві при створенні оголошень змінних. Змінні і їх властивості задаються в діалоговому вікні, яке відкривається автоматично при введенні нового ідентифікатора. За бажанням текст коду і оголошення змінних автоматично форматується і виділяється кольором. Це

полегшує сприйняття і позитивно впливає на якість і зрештою на ефективність роботи.

Коли необхідно ввести ім'я змінної, ключове слово, назву підпрограми з бібліотеки або з поточного проекту на допомогу приходить асистент вводу. Асистент вводу зводить до мінімуму ручну працю і пов'язані з цим помилки, оператор просто вибирає потрібні елементи із структурованого відсортованого списку.

 Вбудований компілятор створює швидкий машинний код безпосередньо з МЕК-додатку. CoDeSys має багато передових засобів, що допомагають у налагодженні, тестуванні і супроводі додатків[30].

# **Методика створення проекту у системі програмування CoDeSys**

Створити FBD-мовою проект автоматичного регулювання продуктивності живильника сипких матеріалів за ПІД-аналоговим законом регулювання.

## *Розроблення проекту*

Запустити CoDeSys V2.3 і, використовуючи в меню шлях File-> New, лівою клавішею миші відкрити вікно настройки цільової платформи Target Settings:

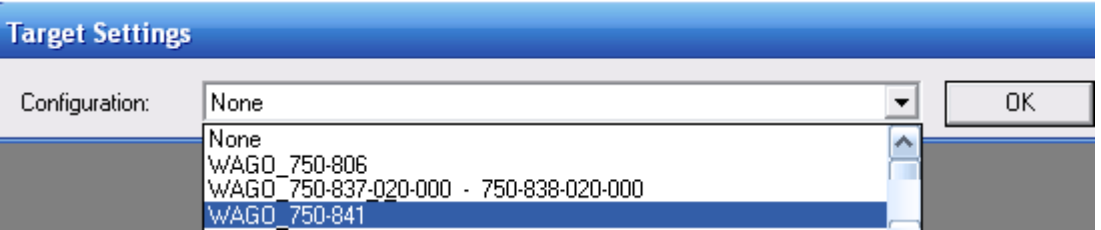

Зі списку Configuration вибрати контролер WAGO-750-841 і натиснути ліву клавішу миші. У діалоговому вікні New POU, що відкриється, позначити FBD-мову, вибрати Program, як тип POU, залишити головний шаблон PLC\_PRG і натиснути ОК.

На екрані з'являться два вікна, зліва вікно організатора проекту POUs, а справа робоче поле для створення програмного коду:

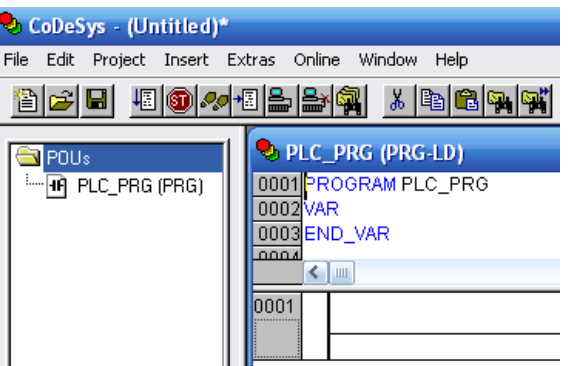

Щоб здійснити конфігурування контролера, у нижній частині організатора проекту POUs треба відкрити вкладку **ER.** (Resources), лівою клавішею миші позначити в неї PLC Configuration, натиснути праву клавішу і вибрати Edit оbject. У діалоговому вікні конфігурації PLC, що з'явиться, розкрити Hardware configuration і вибрати "K-Bus[FIX]". Натиснути праву клавішу миші, щоб відкрити контекстне меню, і вибрати "Append Subelement".

У вікні I/O-Configuration, що відкриється, знаходиться список усіх існуючих аналогових (Analog) і дискретних (Digital) модулів вводу (Input) і модулів виводу (Output).

Хоча для реалізації регулювання продуктивності живильника сипких матеріалів потрібні тільки аналогові модулі вводу-виводу, при конфігуруванні контролера необхідно вказати всі скомпоновані в ньому модулі. Припустимо, що в контролері встановлені два модулі вводу – аналоговий AI 0750-0461 2 AI PT 100 (RTD) і дискретний DI 0750-0402 4 DI 24V DC 3.0ms, а також два модулі виводу - аналоговий AO 0750-0554 2 AO 4-20mA і дискретний DO 0750- 0504 4 DO 24V DC 0.5mA.

Щоб додати дискретний модуль вводу у проект, необхідно у лівому вікні відкрити каталог, двічі натиснувши ліву клавішу миші на теці "Digital Input", і кнопкою Insert переcунути модуль DI 0750-0402 4 DI 24V DC 3.0ms у праву частину вікна конфігурації. Вибрати з теки "Analog Output" аналоговий модуль виводу AO 0750-0554 2 AO 4-20mA і за допомогою кнопки Insert пересунути його у праву частину вікна конфігурації. Таким самим чином пересунути у праве вікно дискретний модуль виводу з каталогу Digital Output і аналоговий модуль вводу з каталогу Analog Input.

Кінцевий модуль 750-600 при конфігуруванні модулів вводу – виводу не враховується. Закрити вікно, натиснувши кнопку "OK".

Відкрити "K-Bus[FIX]" і натиснути ліву клавішу миші. Через вкладку Module parameters визначити, як здійснюється управління входами-виходами за допомогою контролера чи протоколу Ethernet (fieldbus  $1 =$  Modbus/TCP або fieldbus 2 = Ethernet/IP). Оскільки входами і виходами управлятиме контролер, вибрати PLC.

Після цього присвоїти ім'я змінним, яка відстежує сигнал з датчика витрати і, яка керує продуктивністю живильника.

Оскільки при керуванні використовується модуль аналогового виводу двічі клацнути лівою клавішею по його назві AO 0750-0554 2 AO 4-20mA, щоб відкрити канали з адресами. Для оголошення змінної навести курсор на адресу відповідного каналу модуля, натиснути ліву клавішу миші і адресу охопить рамка. Після повторного натиснення лівої клавіші відкриється текстове поле, в якому ввести ім'я вихідної змінної Output\_1 для адреси %QW0. Так само призначити ім'я вхідної змінної Input\_1 для адреси %IW0 і зовнішнього завдання Zavdania для адреси %IW1 модуля вводу AI 0750-0461 2 AI PT 100 (RTD):

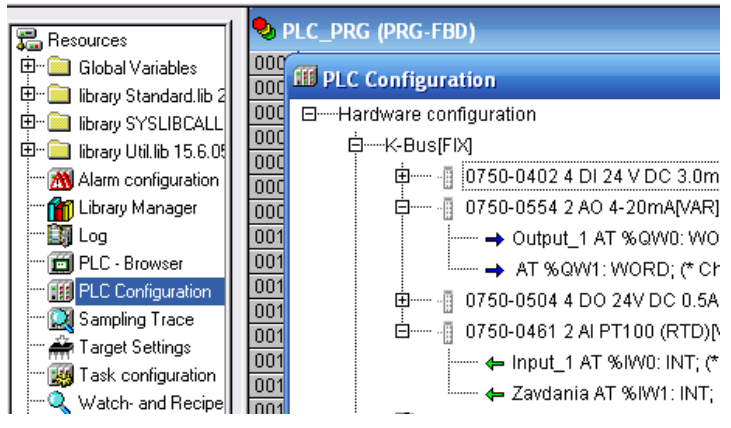

#### *Створення програмного коду*

Пропорційно-інтегрально-диференційний закон (ПІД) – це найбільш широко вживаний закон в автоматичних регуляторах.

Передаточна функція ПІД – алгоритму керування має вигляд:

$$
Y = Y \cdot \text{OFFSET} + KP \left( e(t) + \frac{1}{TN} \int_{0}^{TN} e(t) + TV \frac{de(t)}{dt} \right)
$$

,

де Y\_OFFSET – стаціонарне значення вихідного сигналу, KP – коефіцієнт передачі, TN – постійна інтегрування, TV – постійна диференціювання, e(t) сигнал неузгодження (SET\_POINT-ACTUAL).

Щоб створити функціональний блок ПІД-регулятора у вікні розробки проекту, необхідно в Library Manager(Менеджер бібліотеки), який знаходиться на вкладці Resources організатора проекту, додати бібліотеку UTIL.LIB. Для цього двічі натиснути ліву клавішу миші на Library Manager, щоб викликати його вікно, і натиснути на ньому праву клавішу миші. З меню, що відкриється, вибрати Additional Library і вибрати директорію C:\Program Files\WAGO-Software\CoDeSysV2.3\Library\UTIL.LIB. Після натиснення лівої клавіші миші, Util.Lib з'явиться у вікні бібліотеки. Позначити лівою клавішею миші цей файл і натиснути кнопку «Открыть», щоб його завантажити:

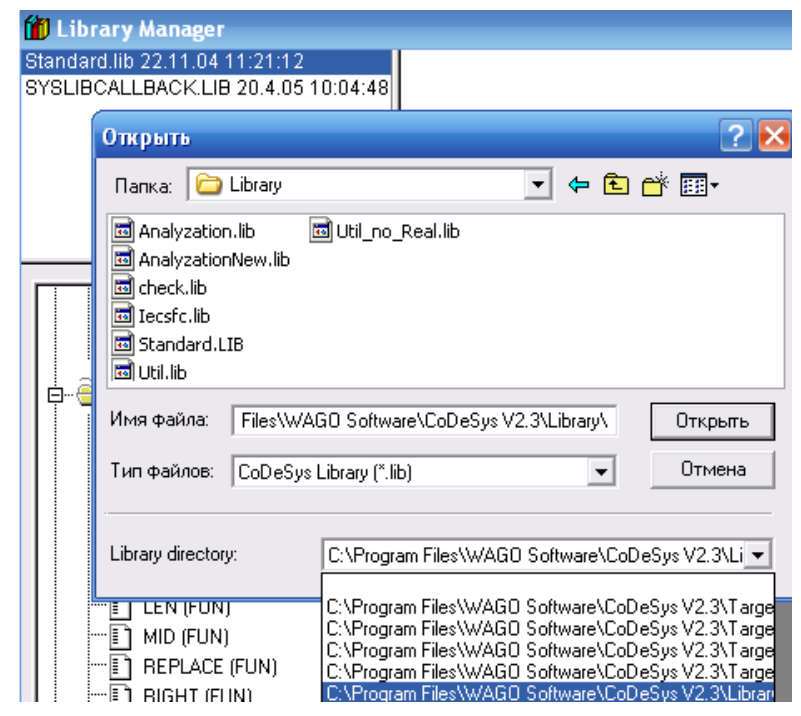

Для створення програми з функціональним блоком ПІД-регулятора, кнопкою відкрити вкладку POUs організатора програми і двічі клацнути лівою клавішею миші по PLC\_PRG. Відкриється робоче поле, на якому установити курсор праворуч від ???, натиснути праву клавішу миші та в меню, що відкриється, виконати команду Box. З'явиться блок AND.

Натиснути F2 на клавіатурі ЕОМ, зі списку, що з'явиться, вибрати Standart Function Blocks->Controller->PID(FB) і натиснути клавішу ОК:

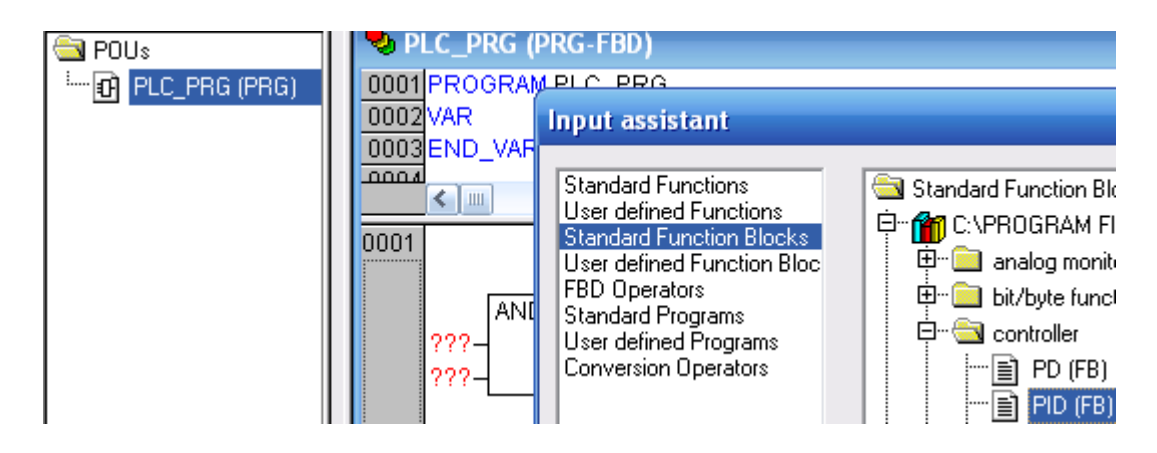

З'явиться блок ПІД-регулятора, натиснути клавішу Enter.

Клацнути лівою клавішею миші по знакам питання і задати ім'я – Regulіator. Натиснути на клавіатурі клавішу Enter і у вікні Declare Variable, що з'явиться, вказати клас Var і тип PID змінної.

 Натиснути ОК і для усіх входів і виходів функціонального блока оголосити змінні, керуючись інтерфейсом функціонального блока ПІДрегулятора:

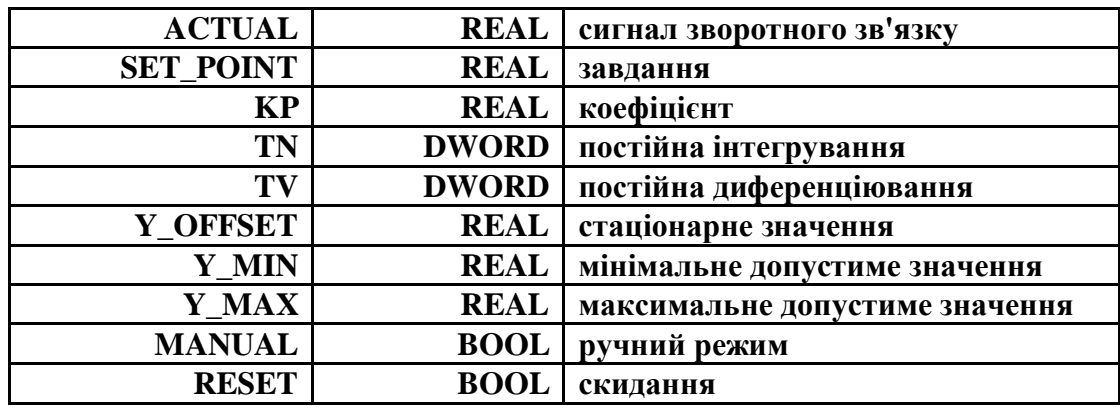

та виходами:

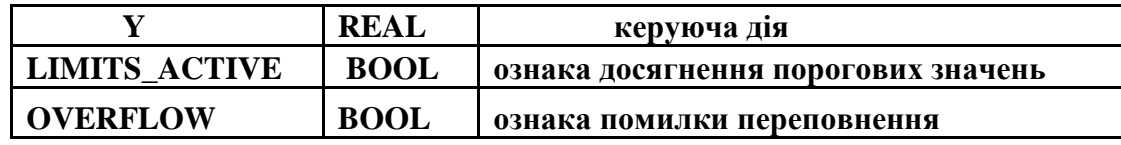

Щоб оголосити вхідні змінні, клацнути лівою клавішею миші по знакам питання біля відповідного входу, надрукувати ім'я і клацнути клавішею Enter, відкриється вікно Declare Variable, в якому заповнити вільні рядки:

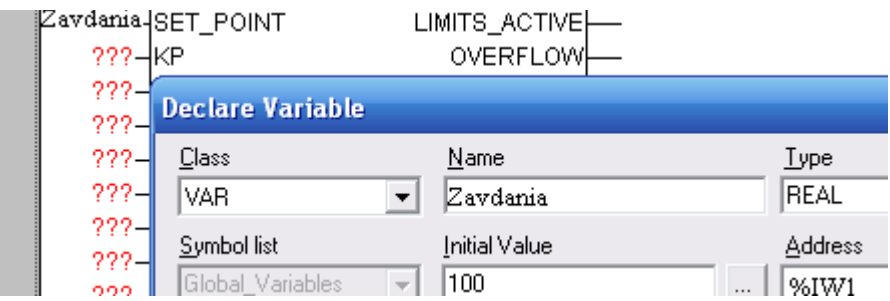

 Для оголошення вихідної змінної Y натиснути праву клавішу миші на квадраті біля цього виходу і з меню, що відкриється, вибрати Assign. З'являться знаки питання біля виходу. Натиснути на клавіатурі клавішу Enter і у вікні Declare Variable, що з'явиться, оголосити змінну Output 1. Установити курсор біля іншого виходу, надрукувати activ і клацнути клавішею Enter для відкриття вікна оголошення змінної. Таке саме зробити з останнім виходом Overflow. Робоче поле проекту PLC\_PRG отримає вигляд:

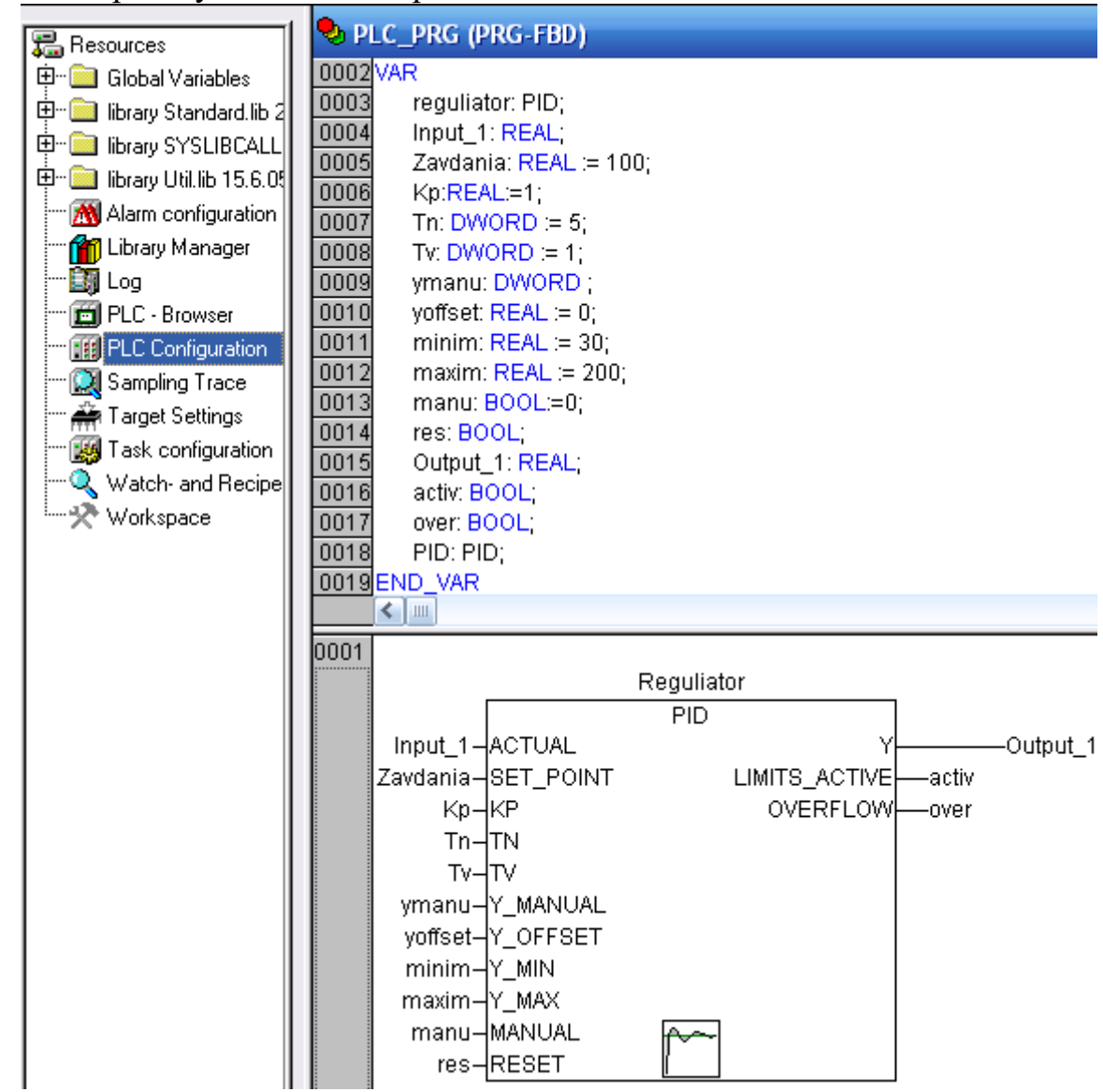

Для перевірки програми виконати компіляцію проекту, використовуючи в меню шлях Project -> Build або клавішу F11 на клавіатурі ЕОМ. Результати компіляції з'являться у нижній частині робочого екрану. Кращий результат: 0 Error(s), 0 Warning(s). Якщо є помилки, то перейти у вікно повідомлень і клацнути кнопкою миші на тексті повідомлення. Це призведе до переміщення курсору в місце, де виникла помилка.

Для перегляду роботи функціонального ПІД-блока в панелі інструментів увійти у меню Online, позначити опцію Simulation Mode і натиснути ліву клавішу миші на опції Login. На робочому полі активізуються змінні. Логічні покажуть у відповідному кольорі початковий статус, а дійсні - початкове значення. Щоб змінити, при необхідності, початкове значення змінної необхідно двічі клацнути по її імені і у вікні, що з'явиться, встановити нове значення. Для збереження встановленого значення виконати команду Online- >Write Values.

Для запуску програми, в меню Online натиснути лівою клавішею миші опцію Run або кнопку  $\|\cdot\|$ в панелі інструментів.

Значення вихідної змінної Output\_1 почнуть змінюватися відповідно до ПІД закону регулювання.

Щоб зупинити виконання програми треба лівою клавішею миші в панелі  $\overline{\mathbf{E}}$  інструментів натиснути кнопку  $\overline{\mathbf{E}}$ , або в меню Online опцію Stop. Для того шоб програму скинути, натиснути лівою клавішею миші кнопку  $\mathbb{R}$  в панелі інструментів, або опцію Logout в меню Online.

Для наочного дослідження динаміки роботи функціонального блока необхідно провести трасування даних. Трасування дозволяє переглядати значення змінних у певному відрізку часу. Для переходу у вікно трасування на вкладці ресурсів організатора проекту вибрати Sampling Trace і двічі клацнути лівою клавішею миші. Для визначення списку трасованих змінних і настроювання параметрів трасування призначене діалогове вікно Trace Configuration, яке викликається з меню, що відкривається правою клавішею миші. Для додавання вихідної змінної «PLC PRG.Output 1» ПІД-регулятора необхідно використати поле вводу Input of trace variable. Після завершення вводу натиснути кнопку Insert і назва змінної з'явиться у списку змінних Variables і у рядку Trace вікна Sampling Trace. Надати колір змінної, що трасується, вибравши її в одному з кольорових рядків вікна.

При роботі у вікні трасування на панелі інструментів відображаються кнопки <sup>[4]</sup> [3] (Start Trace, Read Trace, Stop Trace), які призначені для управління накопиченням і відображенням даних. Аналогічний набір команд доступний в меню Extras:

- Extras->Start Trace конфігурація трасування передається в ПЛК, і починається процес запису значень змінних в кільцевий буфер;
- Extras->Read Trace значення змінних зчитуються з буфера трасування і відображаються у вигляді графіків;
- $\bullet$  Extras->Auto Read Trace якщо вибрана ця команда, то поточний буфер трасування читається автоматично і значення безперервно зображаються на екрані.

 Запуск програми здійснюється в режимі симуляції, використовуючи Online->Simulation Mode.

 Для запуску трасування у меню Online натиснути лівою клавішею миші Login, а в меню Extras спочатку - Start Trace, а потім Auto Read Traсe. Щоб у вікні Sampling Trace розпочалось відображення графіка у панелі інструментів натиснути кнопку  $\overline{\mathbb{E}}$  (Run).

Щоб змінити початкове значення змінних необхідно після входу в меню Online-> Login двічі клацнути по змінній і у вікні, що з'явиться, встановити нові значення. Для збереження встановлених значень виконати команду Online- >Write Values [14].

Вкладка ресурсу проекту, робоче поле програмного коду і вікно трасування ПІД-алгоритму мають вигляд:

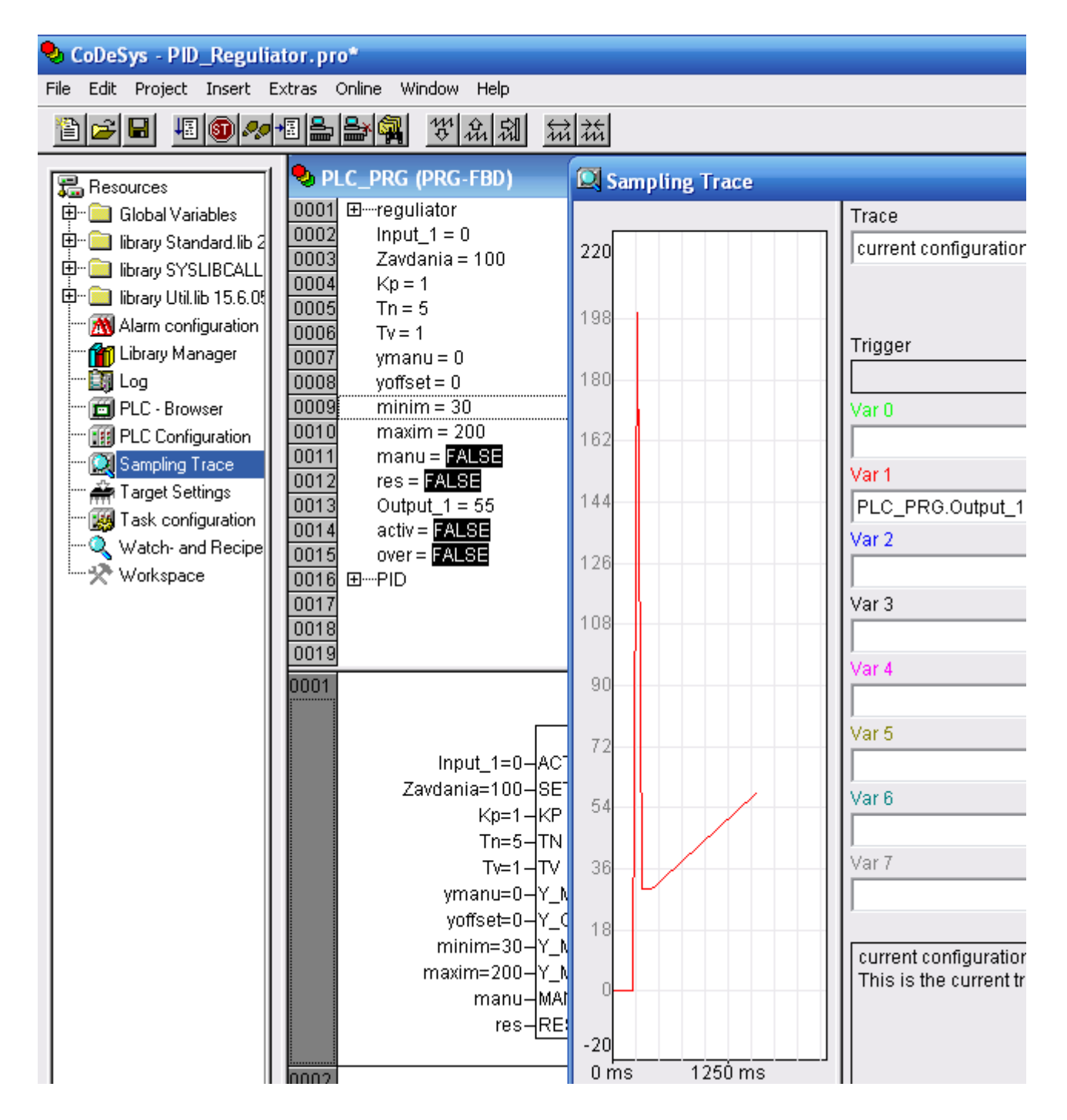

#### *Сполучення з контролером*

При першому підключенні контролера до СoDeSys необхідно виконати певні настройки. У меню Online відкрийте діалог Communication parameters. Натиснути кнопку New для настроювання нового сполучення. Якщо контролер запускається з даного комп'ютера вибрати драйвер RS232, і перевірити параметри вікна конфігурації, які містять наступні дані установки: Baudrate=19200, Parity=Even, Зупинка bits=1, Моторола byteorder=No. В меню Online вибрати Communication Parameters, а в меню Gatenay -> Local.

 Переконатися в правильності настройки каналу сполучення. Зняти прапорець в меню Online -> Simulation. З'єднання з контролером встановлюється з середовища програмування CoDeSys командою Online-  $>$ Login в панелі інструментів. Команда Online  $\geq$  Run запускає проект [30].